令和5年5月26日

船橋市立船橋中学校 校 長 礒 野 護

#### 学習用端末の持ち帰り及び接続テストについて

保護者の皆様におかれましては、日頃より、本校の教育にご理解・ご協力をいただきあ りがとうございます。

さて、船橋市では、オンライン学習ができるよう、今年度も学習用端末の持ち帰りを行 ってまいります。

そこで、ご家庭でのWi-Fi環境を確認するために、教育委員会が整備した学習用端 末を5月29日(月)に持ち帰り、下記のとおり接続テストを行っていただきます。な

### お、接続ができてもできなくても、30日(火)には、必ず学校に持ってきてください。

大変急なお願いで申し訳ございませんが、ご理解・ご協力のほどよろしくお願いいたし ます。

記

1 接続テスト日 5月29日(月)

- 2 接続方法 「家庭でのWi-Fi設定方法」
- 3 接続テストの確認方法

生徒自身にGoogle Classroom内の質問に答えてもらいます。

- 4 その他
- (1)端末やアプリの操作方法について質問などがございましたら、以下のヘルプデスク にお問い合わせください。 NEC学校ICT総合サポート ope@mailjp.custhelp.com 生徒名で問い合わせてください。学校名は、船橋市立からお書きください。 例文) 船橋市立船橋中学校□年の〇〇 ◇◇(生徒名)と申します。 ※電話での受付は、行っておりません。
- (2)接続ができなかったご家庭につきましては、お子様を通して担任にその旨を伝えて ください。
- (3)5月29日(月)に欠席し、学習用端末を持ち帰れないご家庭に関しては、後日対応 させていただきます。
- (4)何かご不明な点等ございましたら担任までご連絡ください。

## 家庭での Wi-Fi 設定方法

1 無線 LAN ルータの準備

家庭に設置している無線ルータや携帯用モバイルルータを準備します。

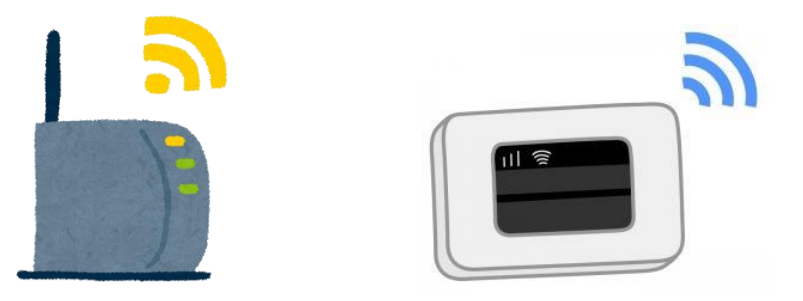

2 「ネットワークの Wi-Fi 名」と暗号化キーを確認

(1)家庭のネットワークの Wi-Fi 名と暗号化キー(パスワード)の調べ方

- ・「ネットワークの Wi-Fi 名」は「ネットワーク(SSID)」「SSID」と表記さ れています。
- ・暗号化キーはパスワード、PSK-AES と表記されていることもあります。

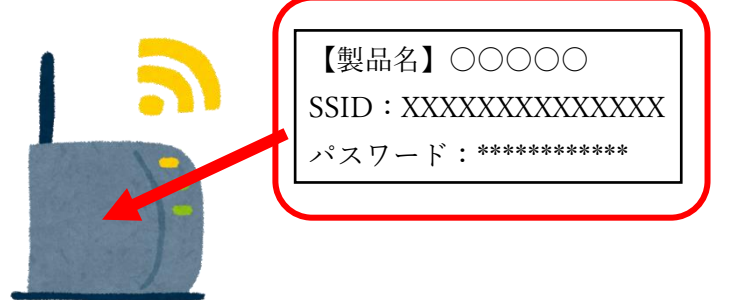

- (2)モバイル Wi-Fi ルータのネットワーク名(SSID)と暗号化キーの確認方法 ①ラベルで確認する場合
	- (例)背面に貼付されたラベルで確認します。
	- (例)裏ぶたとバッテリーを外し、内部に貼付されたラベルで確認します。
	- ②ディスプレイで確認する場合

機器を操作し SSID と暗号化キーもしくはパスワードを表示させ確認します。

# 【Chromebook で Wi-Fi につなぐ方法】

1 画面右下の下部をクリックします。

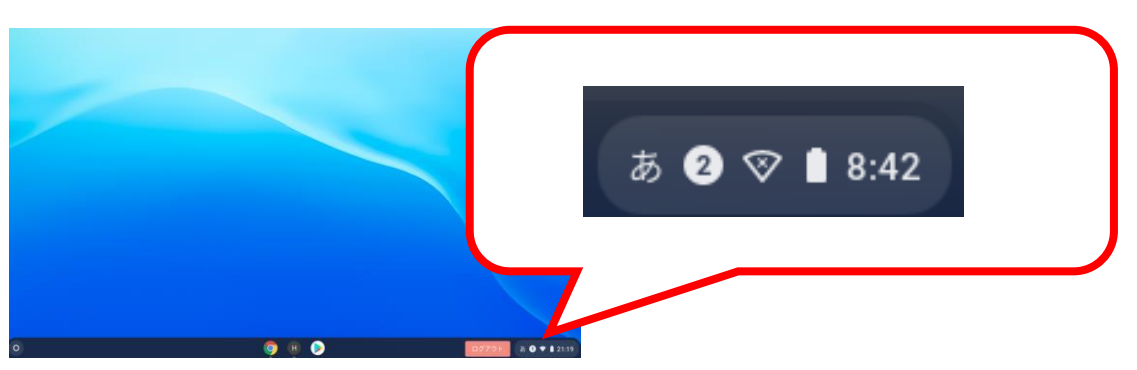

2 下部をクリックし、ご家庭の「ネットワークの Wi-Fi 名(SSID)」を選択します。

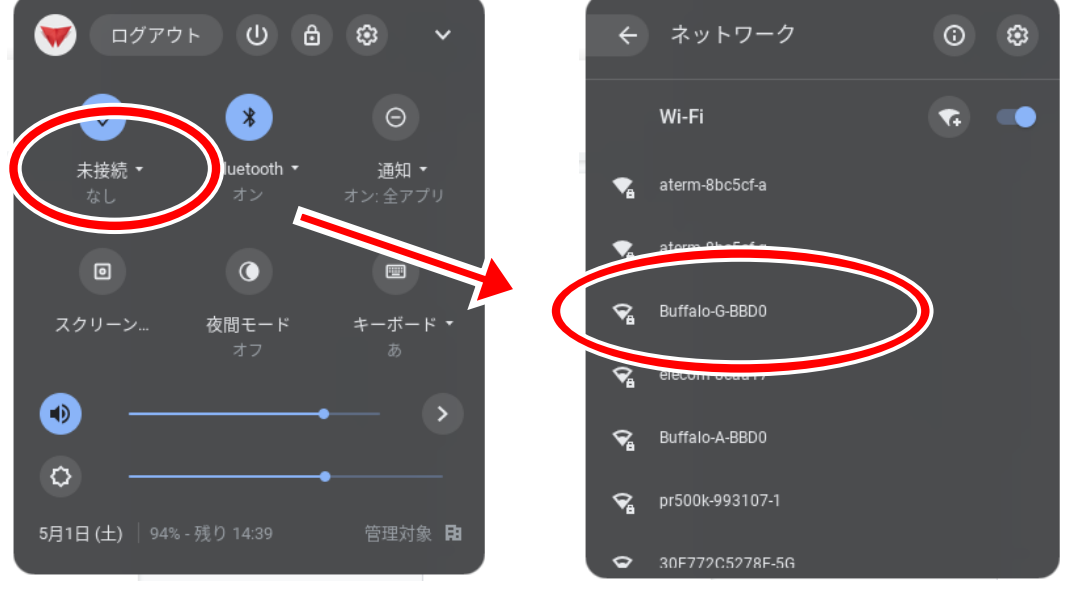

※ご家庭の Wi-Fi が表示されていれば接続完了です。

3 パスワードの欄に、「暗号化キー」「パスワード」「PSK-AES」のいずれかを入力し、 接続ボタンをクリックします。

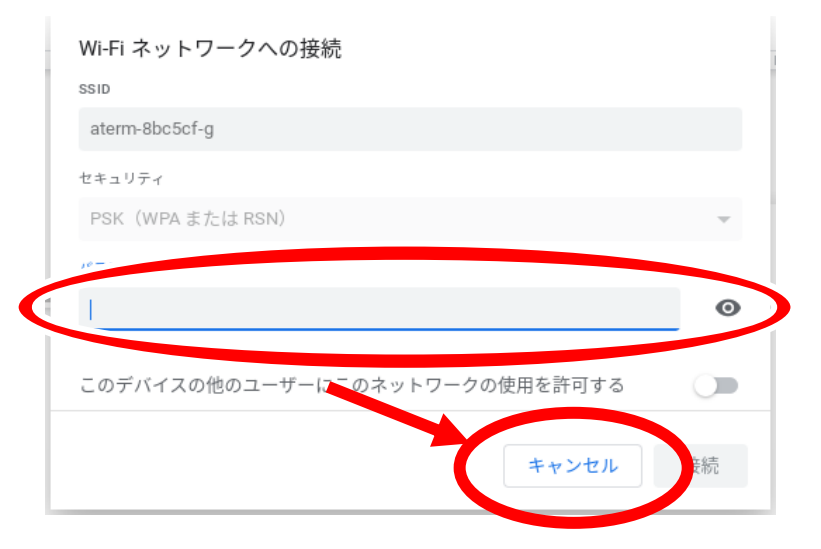

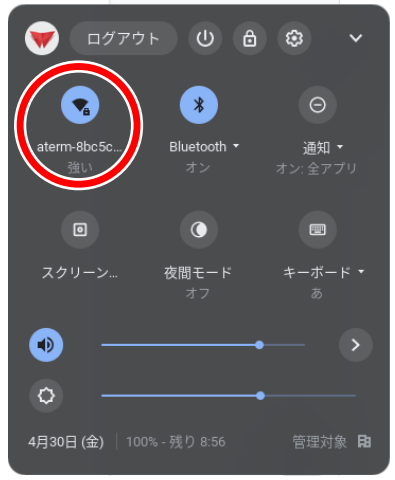

### ご家庭で端末が Wi-Fi に接続できなかったときは…

#### Q1:家庭からネットワークに接続できない

〇家庭のネットワーク機器への接続を再度試してください。 〇家庭のネットワーク機器の電源を抜き、再度電源を入れてみてください。

Q2:接続設定をする際、ネットワークにネットワーク名が表示されない

#### 【Chromebook の場合】

ネットワーク設定を開きます。

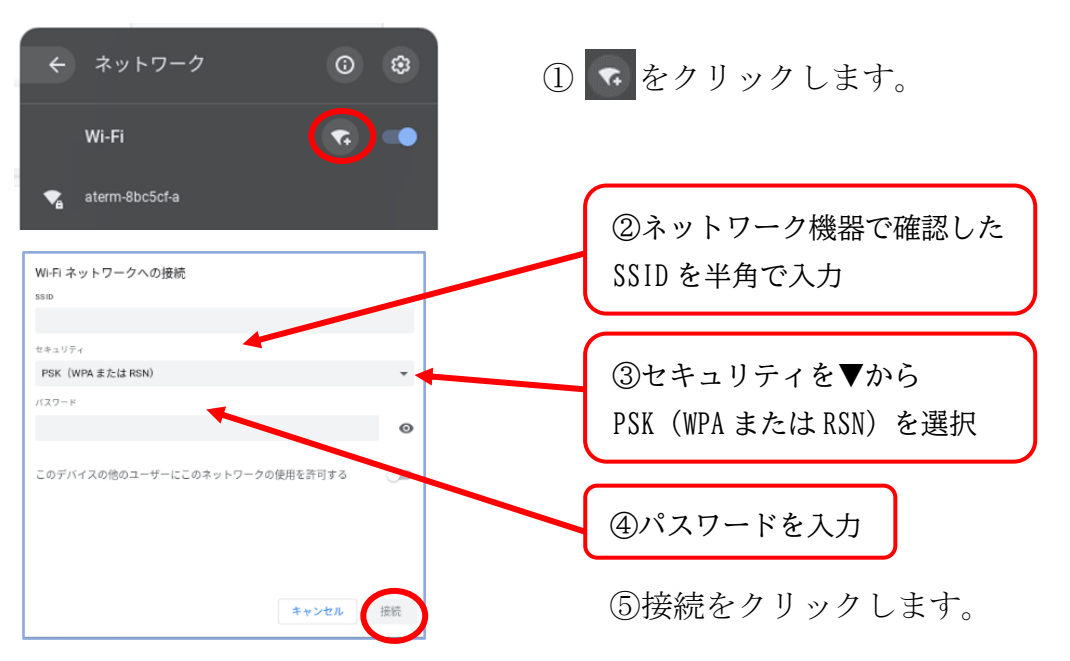

Q3:パスワードを入力しても接続されない

○家庭のネットワーク機器で接続の制限など設定している場合がありますので、 取扱説明書や購入先、製造メーカーのサポートデスクに確認してください。 ○1人1台端末の再起動を試してください。